วิธีการปรับความเข้ม,สว่าง ในการทำสำเนา สำหรับรุ่น MX14,MX14NF,CX17NF

1. กดปุ่ม **Copy** เพื่อเข้าโหมดการ **Copy** หน้าเครื่องทางด้านซ้าย จากนั้น เลื่อนเมนูไป ที่ **Lighten/Darken** จากนั้น กด **OK**

Ready to Copy Set fingument Size... **A4** Document Type ... Mixed ighten/Darken… Normal

2. ปรับด้วยการ กดปุ่ม ลูกศร ซ้าย – ขวา

: **Darken** เป็นการเพิ่มความเข้ม / Lighten เป็นการเพิ่มความสว่าง จากนั้น กด OK และ กด **Start**

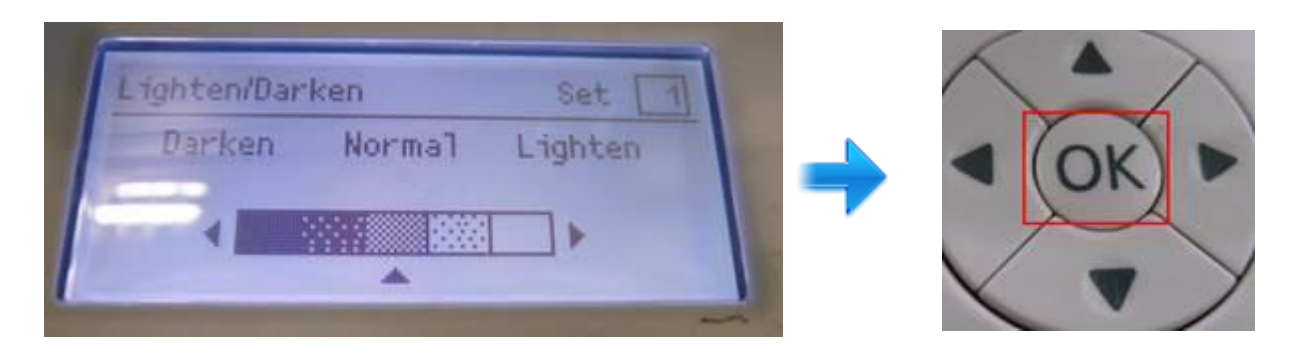

3. จากนั้นกด **Start** จากนั้นเครื่องจะทำการ copy เอกสาร แล้วทำการ พิมพ์ออกมา

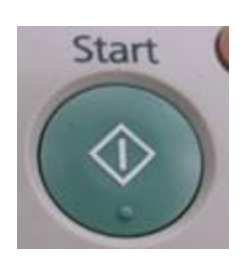